# **Accessing On-Line Student Account Information**

**Students must use their SU information to log into their WebAdvisor account to access the screen below.**

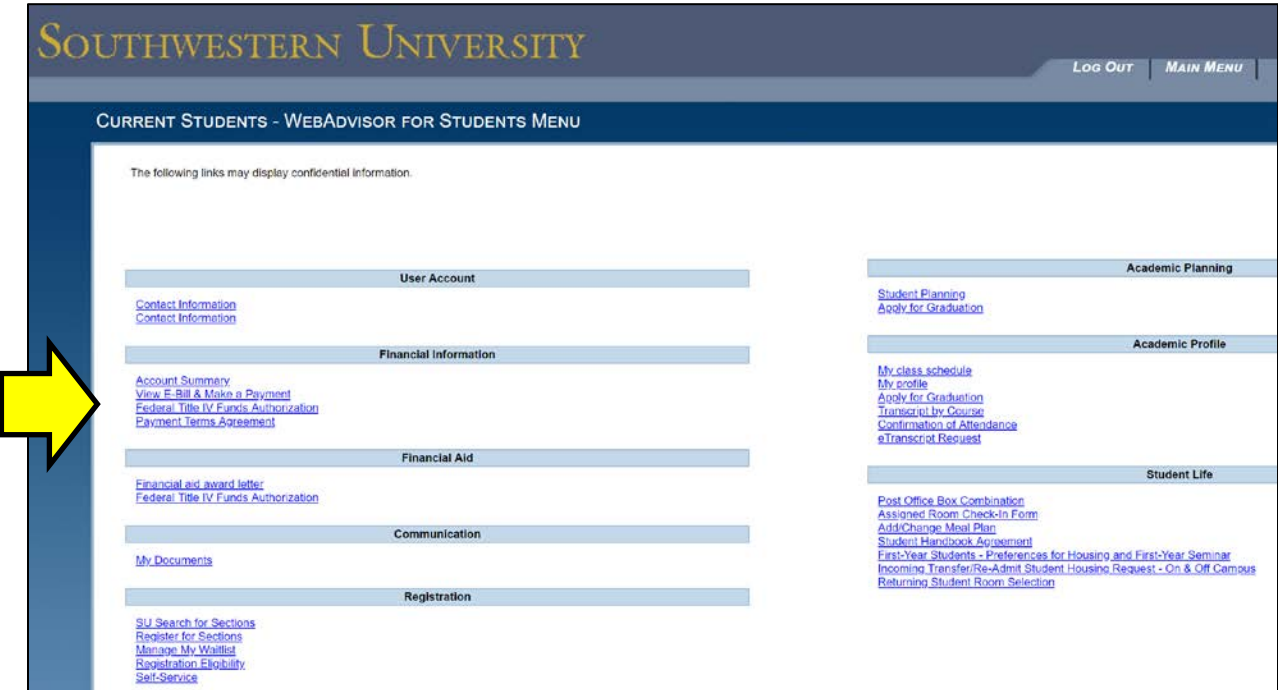

**The student account information is found using the links in the "Financial Information" section:**

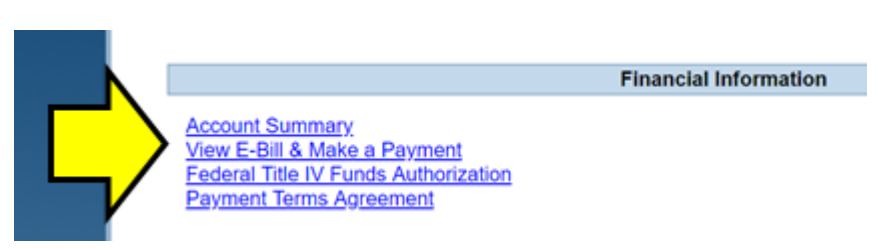

- **"Account Summary" link – use to access a current student account statement that is updated on a daily basis.**
- **"View E-Bill & Make a Payment" link – use to access e-bills, make ACH and credit card payments, set up Parent PINs for access, set up text and email notifications.**

## **1. "Account Summary" link**

• **After selecting the appropriate term, this link is used to access a current student account statement that is updated on a daily basis. Some transactions may not show on the statement until the following day.**

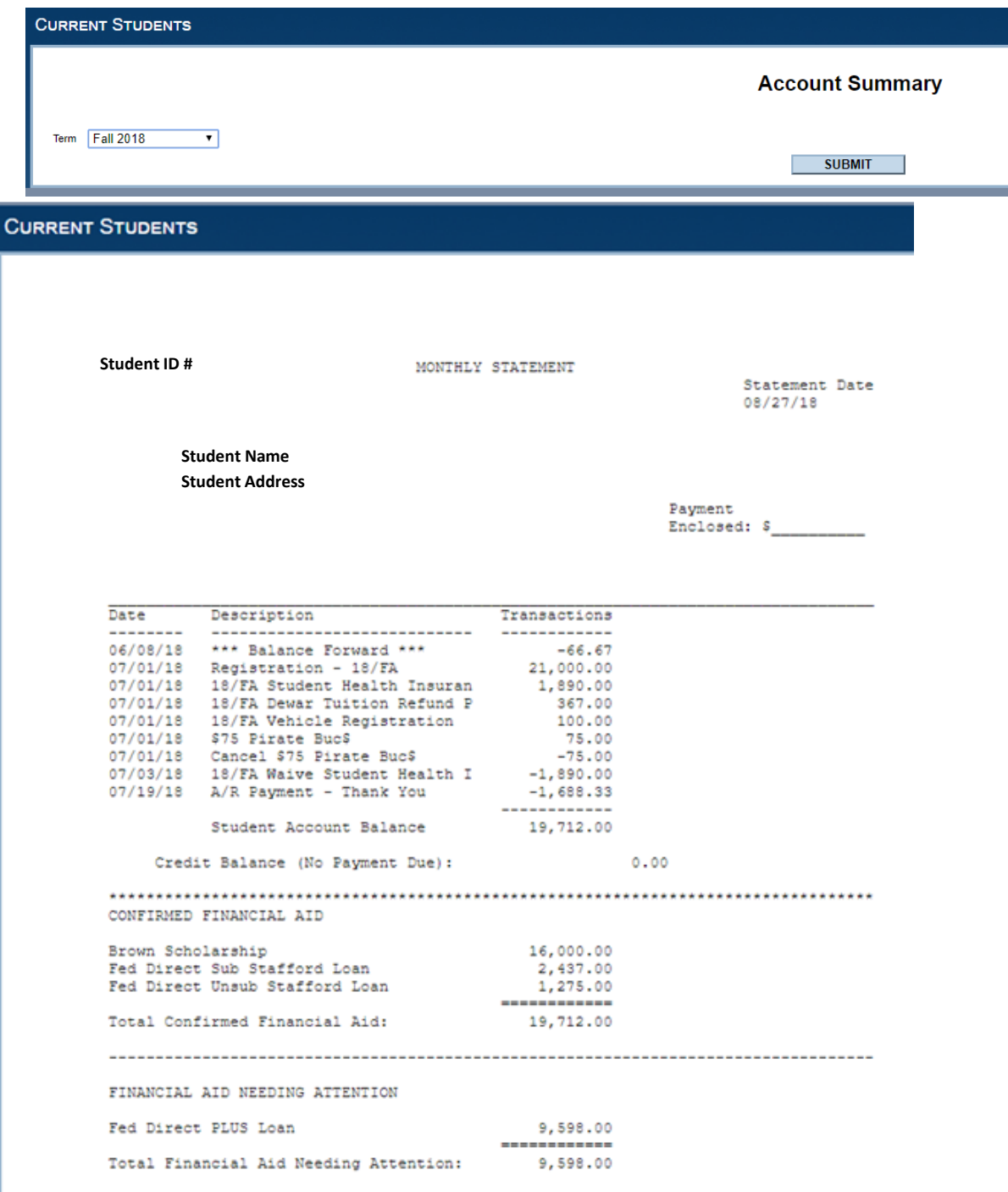

- **"View E-Bill & Make a Payment" link**
	- **To continue to the student account information, the link "Student Account Information" must be selected.**

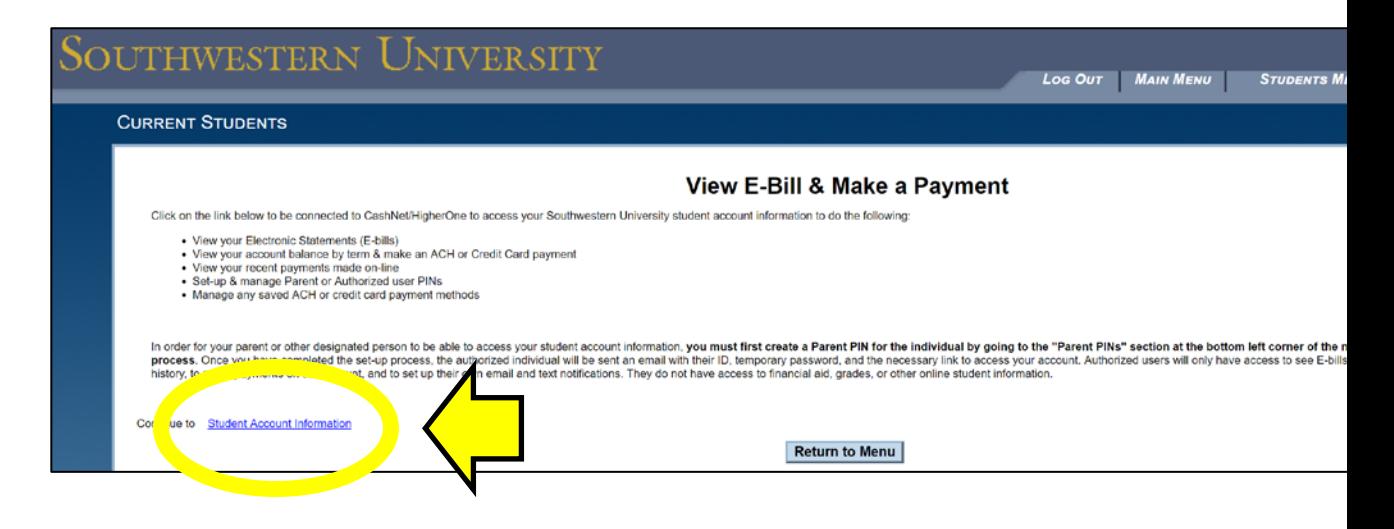

- **Selecting the link above will take you to the "Student Account" main screen to do the following things: (See next page for picture of the screen layout.)**
	- **View account balance by term**
	- **Access E-bills**
	- **Make ACH or credit card payments**
	- **View previous ACH or credit card payments made on-line**
	- **Manage any saved ACH or credit card payment methods**
	- **Set up text and email alerts for e-bills and payments**
	- **Give Parents or Authorized Users access by setting up a user PIN**
	- **Change Parent or Authorized User access**

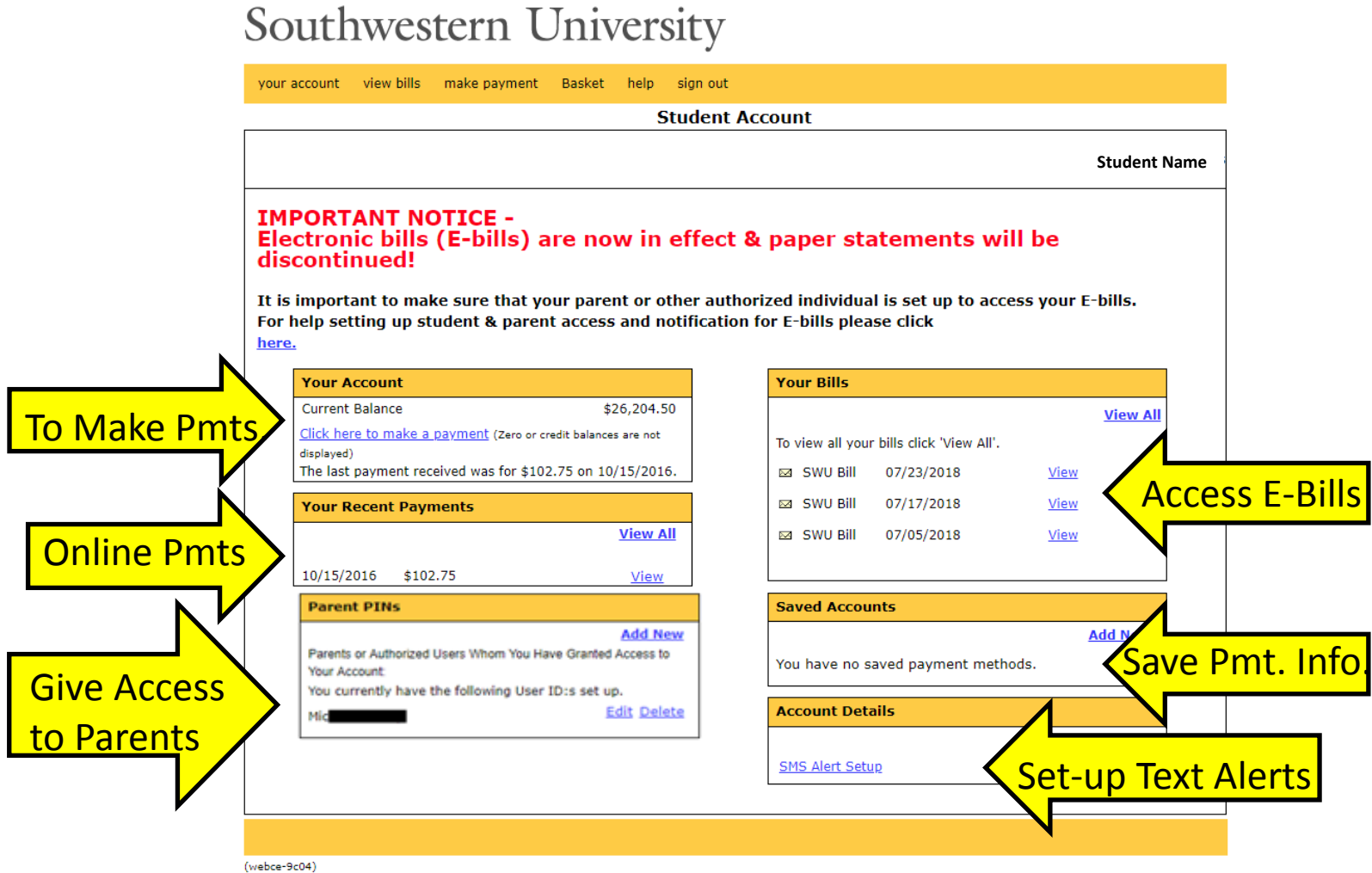

#### **"YOUR ACCOUNT" Section –**

- **The current balance shown here is the actual balance due on the student account. This balance may be higher than expected if it is prior to 10 days before the first class day; thus, any financial aid funds have not yet been applied to the student account.**
- **To make a payment for a lesser amount (current balance less confirmed financial aid), select the "Click here to make a payment" link to proceed to the next screen, select the term, and then change the amount before submitting the payment.**

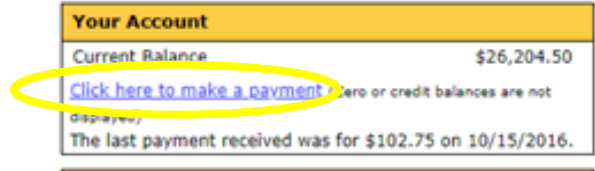

## Southwestern University

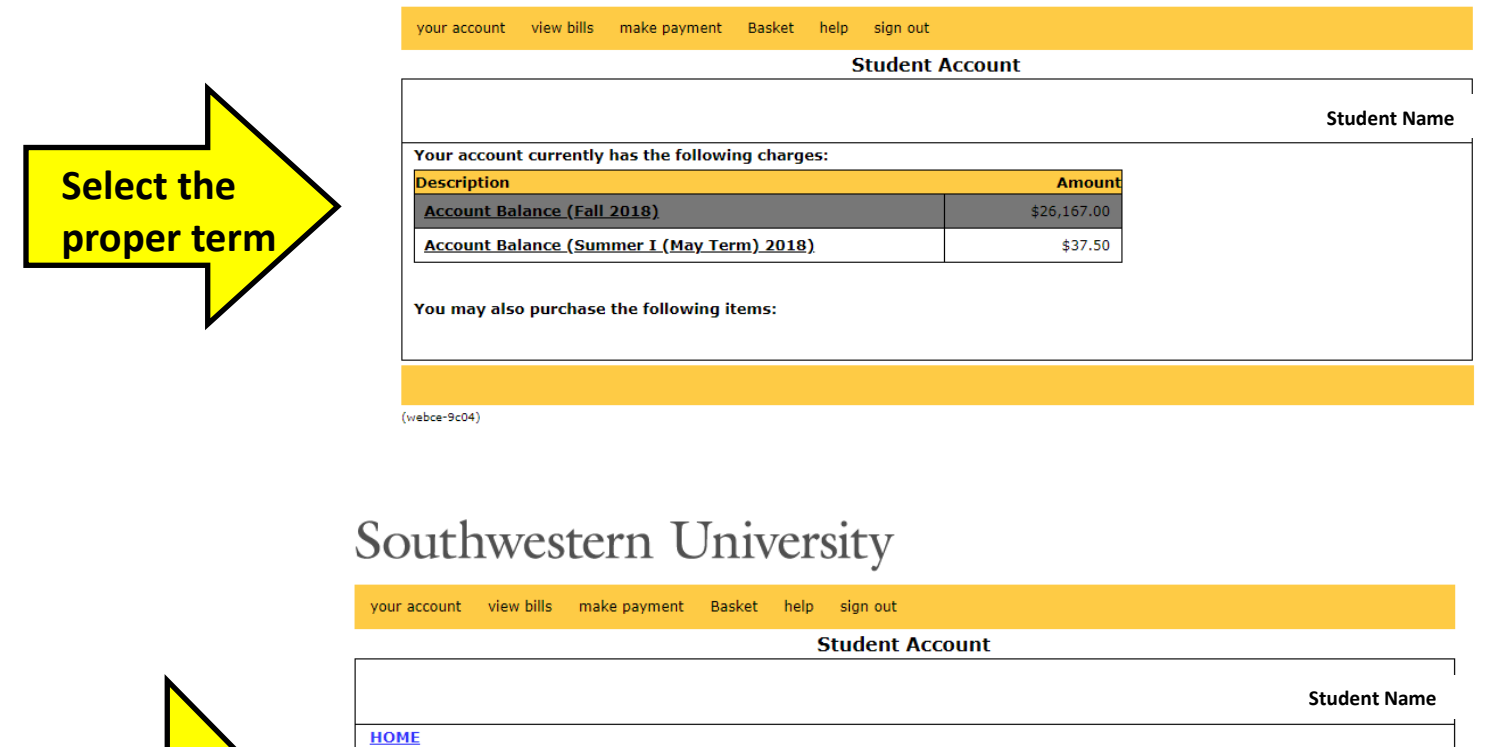

#### **STUDENT ACCESS & TEXT ALERTS**

**Account Balance Fall 2019** Amount: 26167.00

 $(we bee-9c04)$ 

To pay for this item, click the button below.

**Enter the** 

**amount you want to pay.**

> Students will receive an email to their SU email account notifying them when a new statement is available! Reminder emails will also be sent if the e-bill is never viewed. The bottom section ("Account Details") allows students to set up text message alerts for notification when a new statement is available, as well as other events such as invalid bank account information, when a payment is processed, or when an authorized user has made a payment to your account.

**Add to Basket** 

### **SETTING UP PARENT ACCESS (This is a 2 step process.)**

#### **STEP 1 - Student Must Give Parent/Individual Access**

In order for parents or other individuals to receive access to e-bills, receive alerts, and have the ability to make on-line payments, the student must setup the parent with a "Parent Pin" and give them the proper permissions.

#### **To Setup a New Parent Pin –**

**1)** If the student has not set up the parent or other individual with a "PIN," the student must select the "Add New" link.

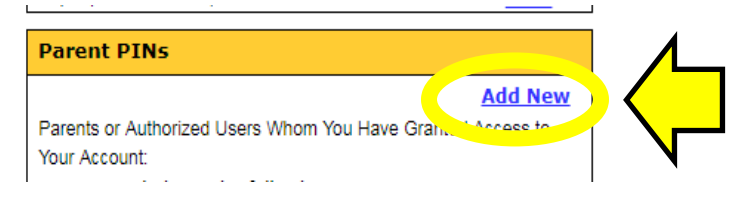

**2) Create a "User ID" that the parent or authorized payer will use and fill in the required information indicated with a red asterisk. The email address is required to send the login information to the parent. If desired, you can add a phone number, address and a note that will be sent with the welcome email.**

Southwestern University

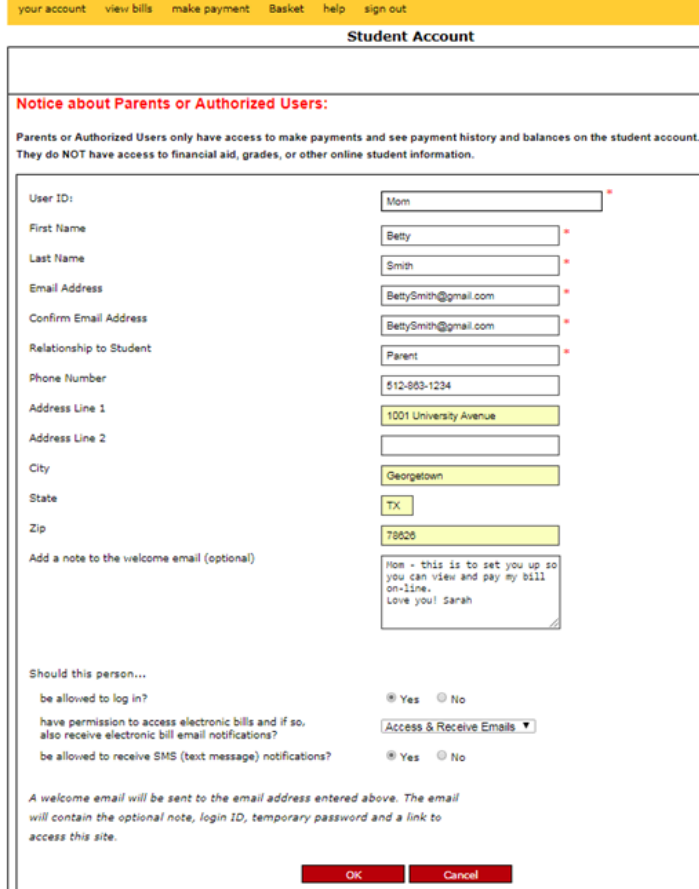

**3) Select the permission to give the person at the bottom of the screen.**

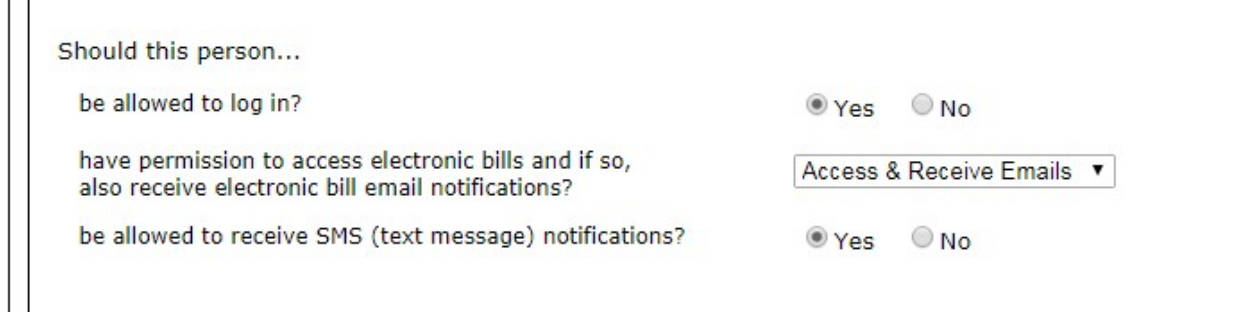

#### **If Parent Already has a Parent Pin –**

Select "edit" next to the parent pin and change the permissions selected for the individual as noted above.

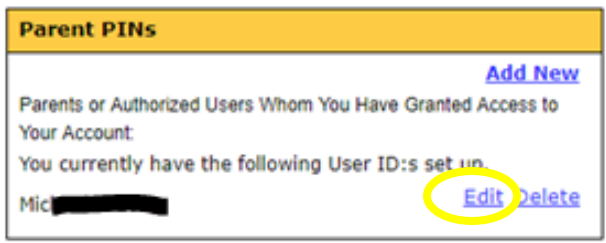

**4)** A welcome email will be automatically sent to the new authorized user/parent email address entered with a log on ID, temporary password, and a link to access the site.

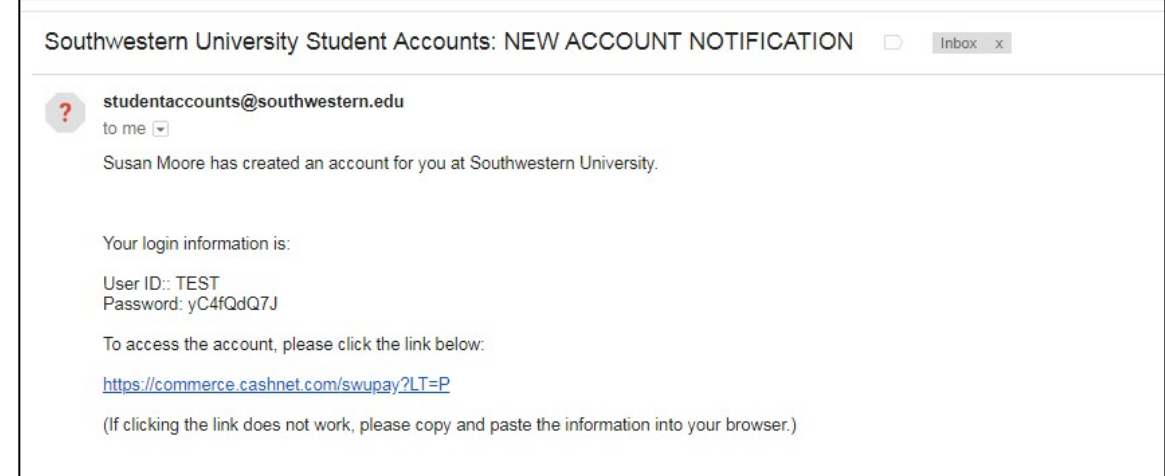

#### **STEP 2 - Parent Must Log-In & Complete Setup Process**

- **1.** Using the "New Account Notification" email generated by the student, the parent should select the link to access the account provided in the email and log on using the provided User Id and Password.
- **2.** Once logged in, the main screen will appear as below:

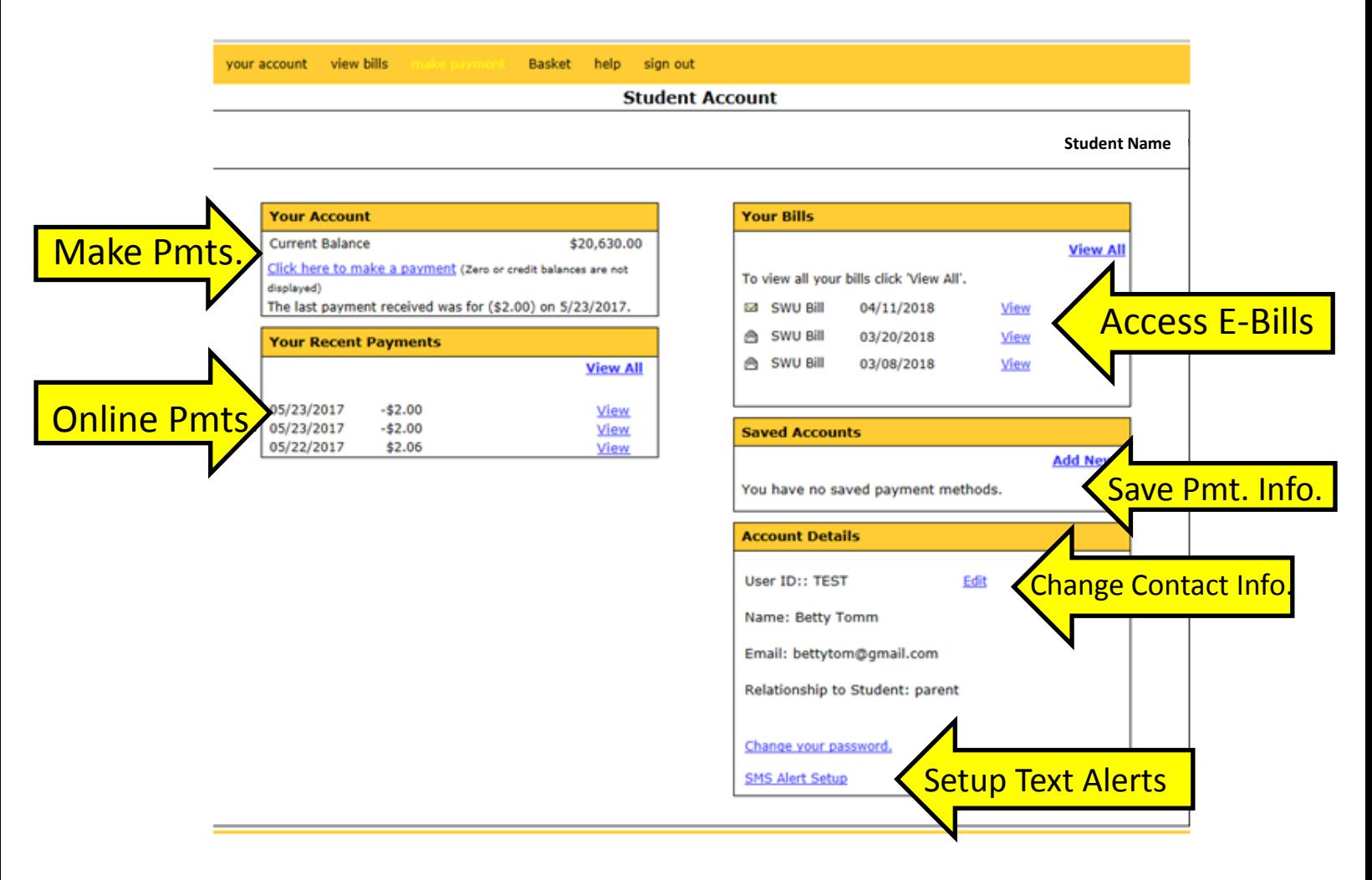

- **3.** To Setup or Change Text Alerts
	- To set up text notifications, select "SMS Alert Setup" at the bottom of the "Account Details" section.
	- Select the events that you want to receive text messages for & click "Save."

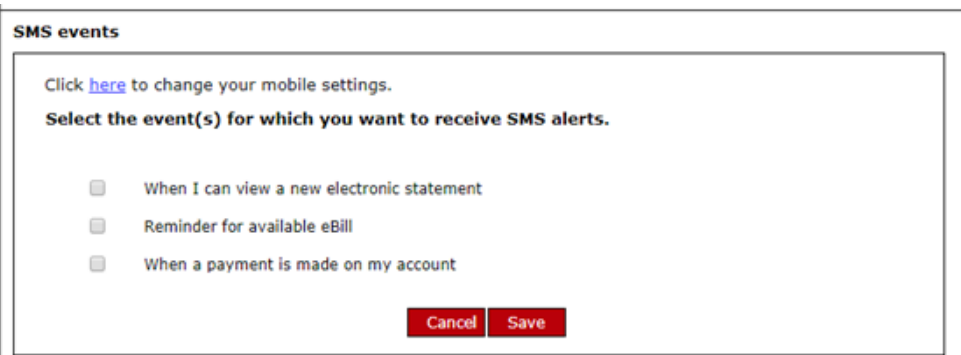

**4.** To enter or change your mobile number, select the link at the top of the box (see screen above) that says "Click here to change your mobile settings." and the following box will appear to enter your service provider and mobile number.

## Southwestern University

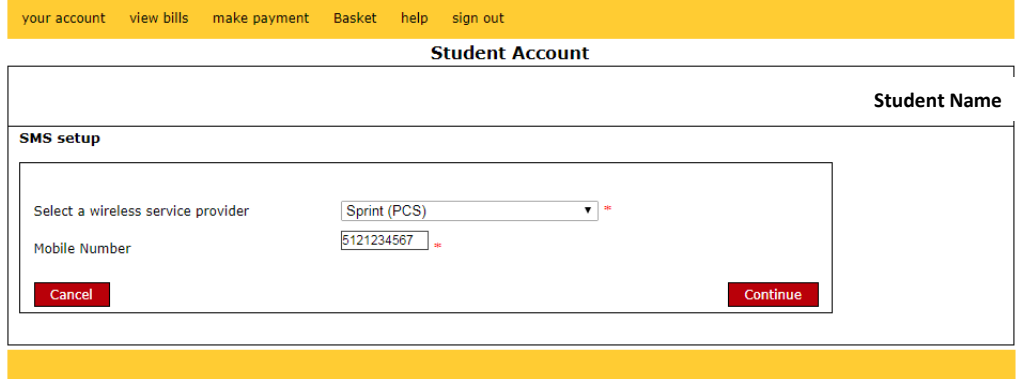

**5.** After saving the information, a text message that contains a **4-digit confirmation code will be sent to the mobile number** which needs to be entered in the box that appears on the screen below in order to complete the text alert setup process.

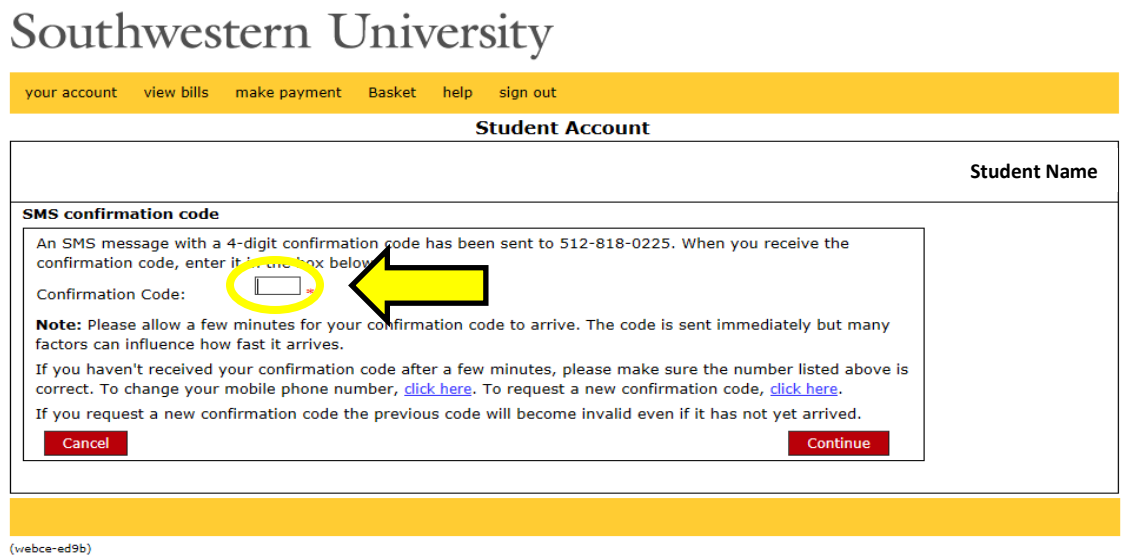